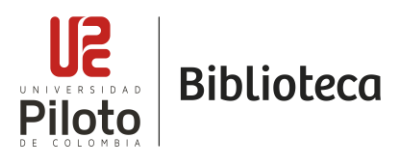

### **GUIA DE AUTOARCHIVO PARA TRABAJOS DE GRADO**

El Repositorio Institucional de la Universidad del Piloto de Colombia – RE-PILO, se encarga de preservar, difundir y brindar acceso al contenido electrónico producido por la Universidad de manera académica e investigativa. Con el fin de impulsar la apropiación del conocimiento a través de iniciativas de acceso abierto.

Previa autorización por parte de autores en RE-PILO (Repositorio Institucional), se podrán incluir diferentes contenidos digitales, distribuidos en las siguientes colecciones:

- Investigación
- Trabajos de grado
- Tesis

Para depositar los documentos en RE-PILO, el autor debe pertenecer a la Comunidad de la Universidad Piloto de Colombia.

Los usuarios externos solo podrán consultar el material y/o inscribirse en RE-PILO para recibir un correo electrónico cada vez que se deposite un documento en la colección que se suscriba y recibir las novedades vía RSS.

Antes de iniciar el proceso de autoarchivo debe tener en cuenta los siguientes requisitos:

- Autorizar la publicación y divulgación del documento en RE-PILO, de acuerdo a la política de propiedad intelectual de la Universidad Piloto de Colombia.

Para depositar los documentos se emplea la modalidad de autoarchivo, proceso por el cual el propio autor perteneciente a la Comunidad de la Universidad Piloto de Colombia es quien deposita los documentos en el RE-PILO:

Puede ingresar por la siguiente ruta:

- 1. <http://www.unipiloto.edu.co/biblioteca>
- 2. Seleccionar "Repositorio Re-Pilo"

\*También puede ingresar directamente po[r http://repository.unipiloto.edu.co/](http://repository.unipiloto.edu.co/)

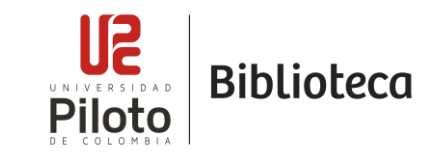

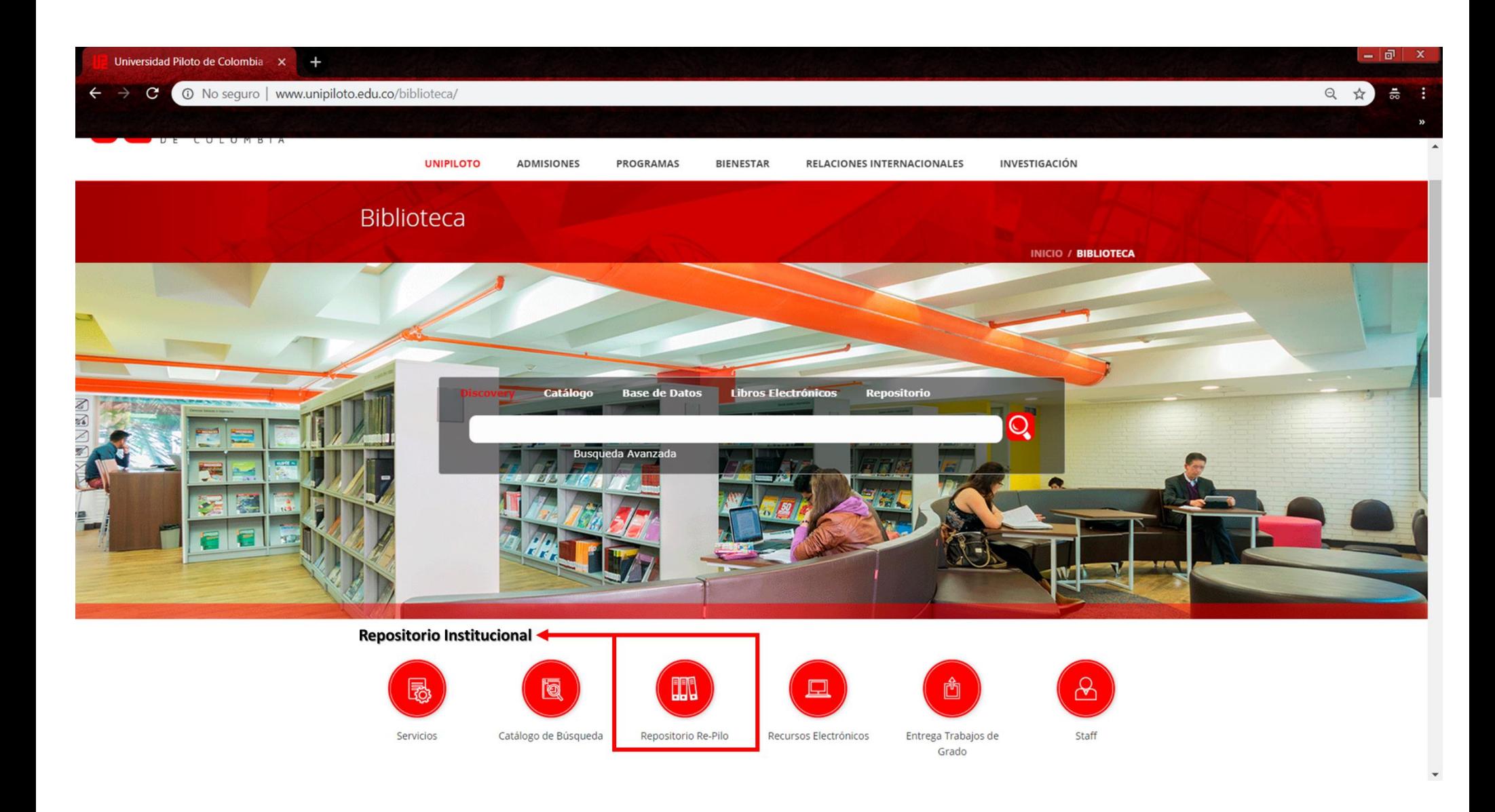

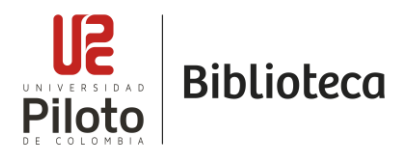

# **1. ACTIVACIÓN Y REGISTRO DE USUARIO EN RE-PILO**

Para depositar documentos en RE-PILO, Usted debe autenticarse ingresando al vínculo "Login" ubicado en la parte derecha de la pantalla.

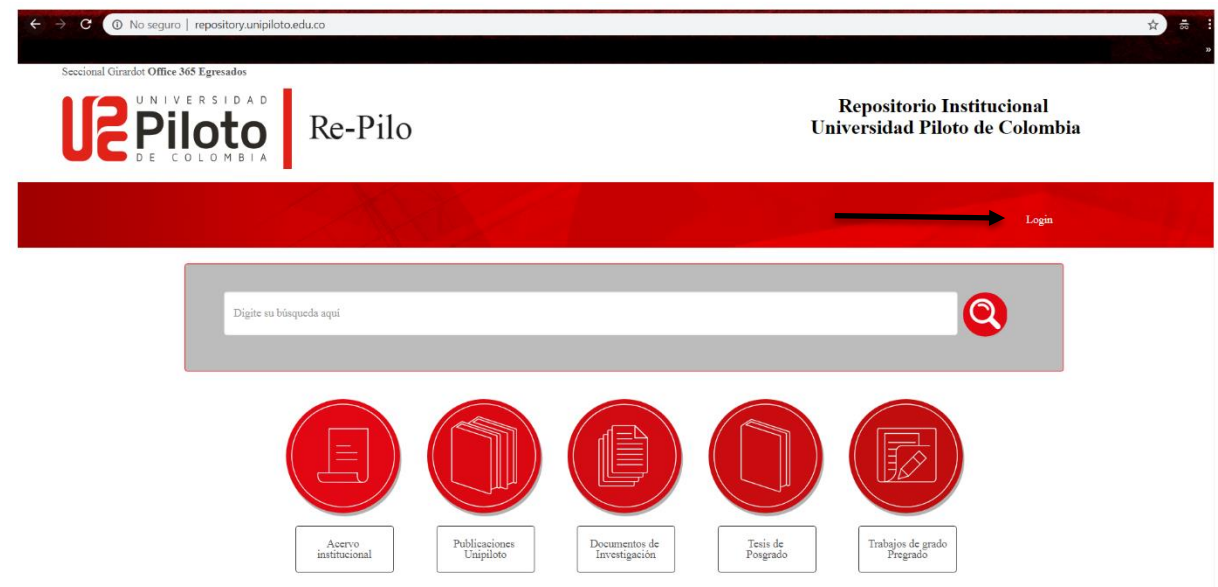

Seleccione la opción "Autenticación mediante LDAP"

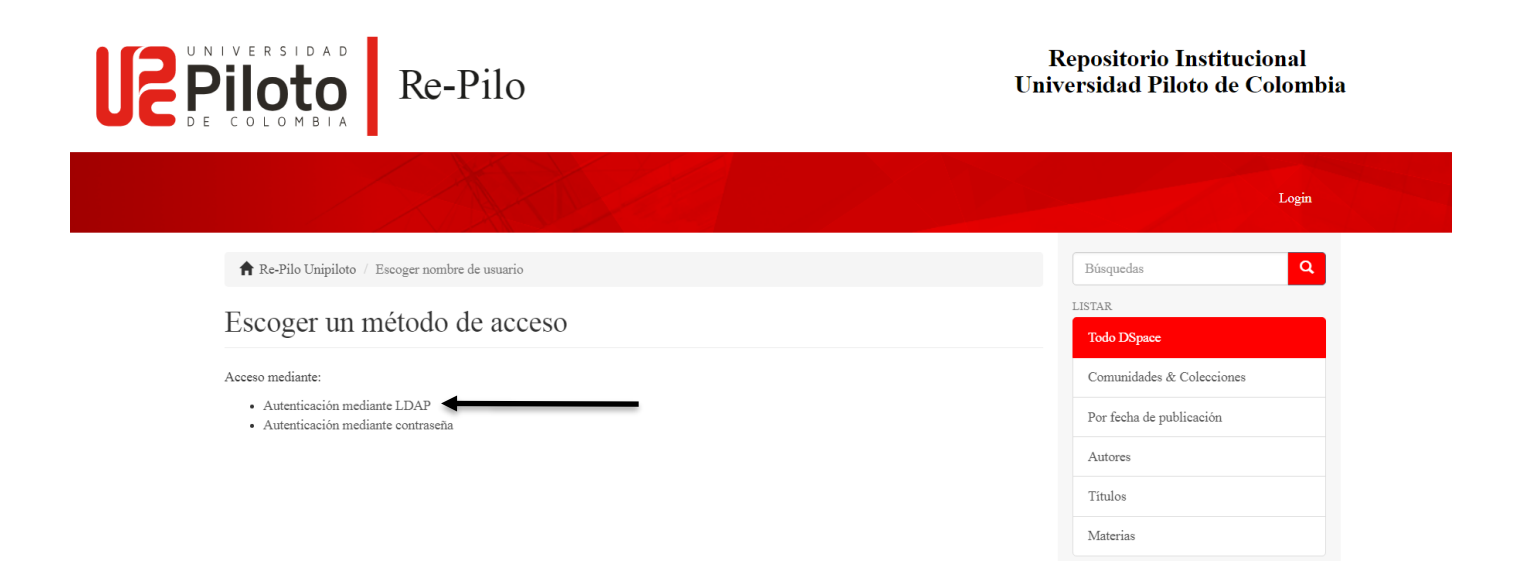

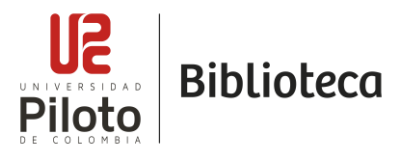

Digite su usuario y contraseña. Recuerde que el usuario debe ingresarse con el dominio *@upc.edu.co* y la contraseña habitual del correo institucional.

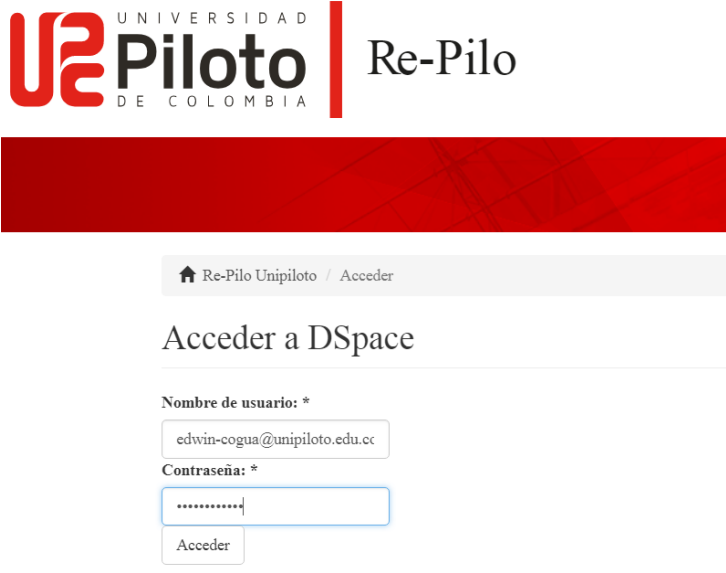

# **2. INGRESO A RE-PILO PARA EMPEZAR A DEPOSITAR DOCUMENTOS**

Una vez Activada su cuenta haga clic en "comenzar nuevo envío"

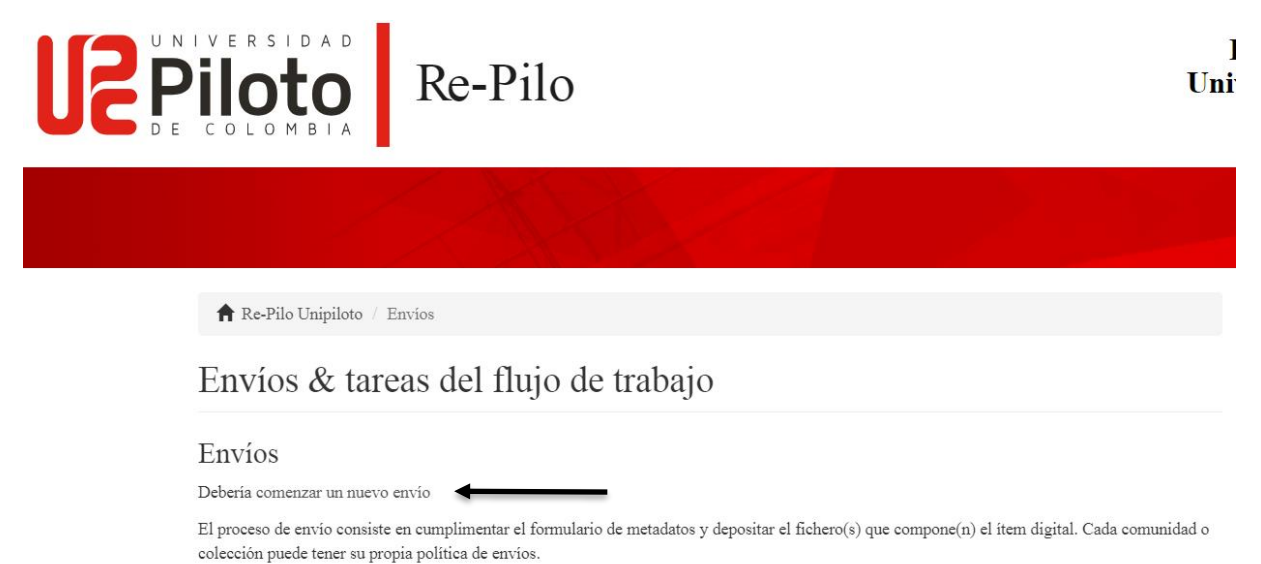

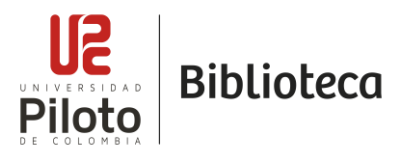

## **2.1 ELEGIR COLECCIÓN DÓNDE DEPOSITAR DOCUMENTO**

Elija la colección sobre la cual tiene permisos como depositante. Haga clic en el botón "siguiente"

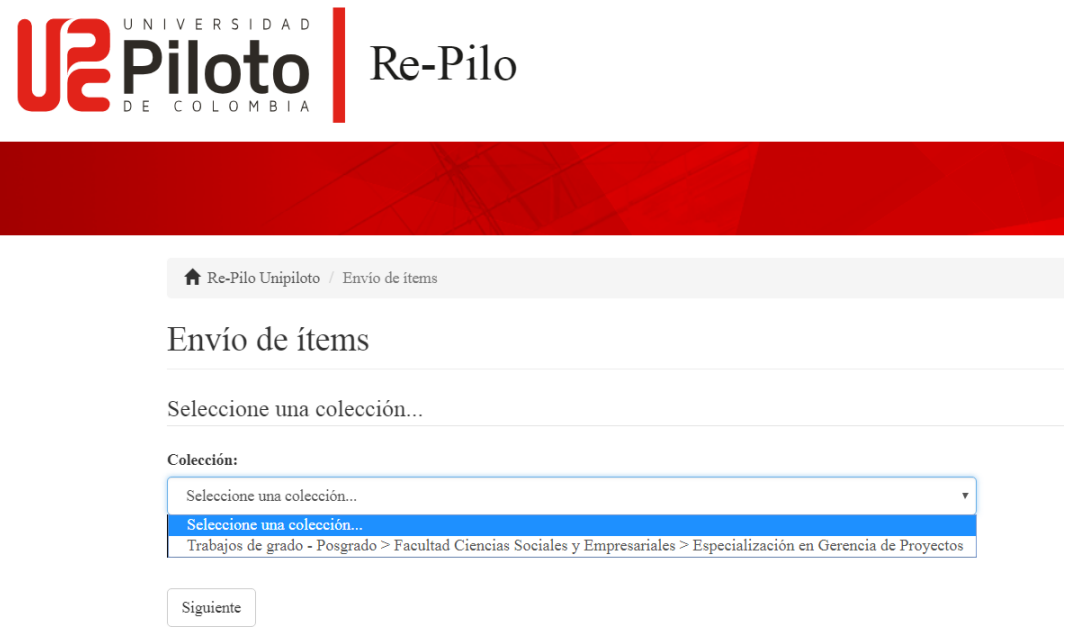

# **3. DESCRIPCIÓN DEL DOCUMENTO**

En este momento usted empezará a describir el documento a depositar, estos datos variaran de acuerdo a la colección que usted eligió. Este proceso se realizará en seis pasos. A continuación, se explicará los datos que deben contener cada uno de los campos a diligenciar.

## **3.1 DATOS A DILIGENCIAR PARA "TRABAJOS DE GRADO" - "TESIS"**

#### **DESCRIBIR 1:**

**Autor(es):** quienes hayan realizado la obra, si es más de uno por favor ingréselos haciendo clic en el botón "Añadir".

**Título**: Sólo la primera letra del título o los nombres propios en mayúsculas.

**Titulo Adicional:** si su publicación cuenta con más de un título agréguelo a este campo; Ejemplo título en otro idioma.

**Fecha de Publicación:** Por favor proporcione la fecha de publicación o aceptación de su documento, si no conoce el mes o el día puede dejarlos vacíos.

- Ingrese los datos correspondientes y haga clic en el botón "siguiente".

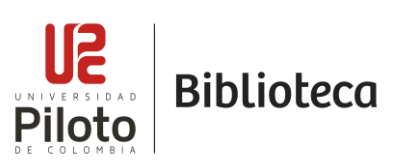

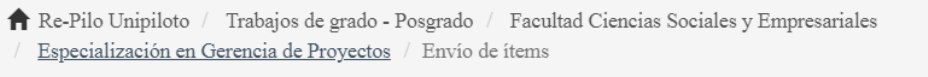

# Envío de ítems

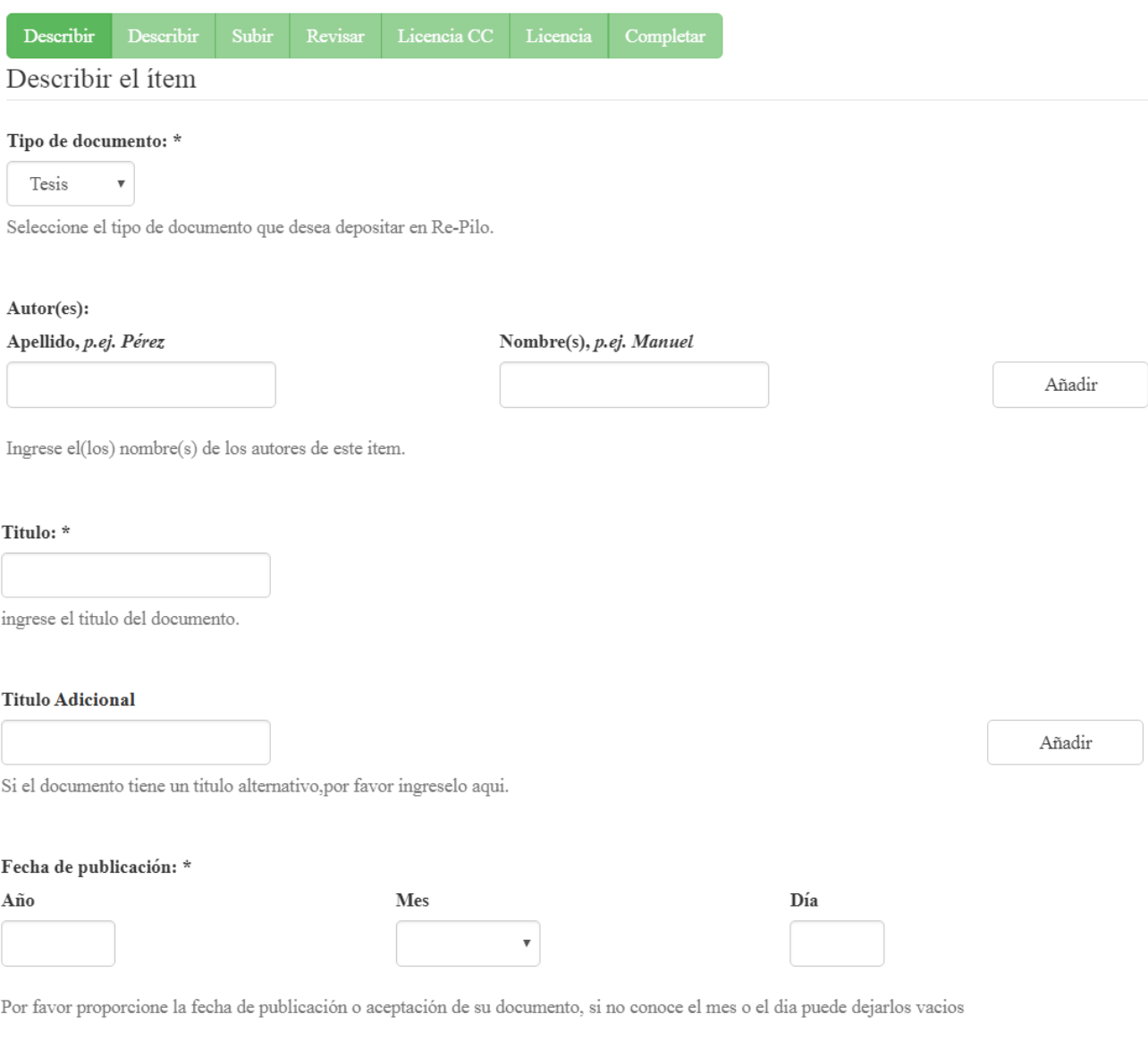

 $\mbox{Guardar}\,/\,\mbox{Salir}$  $\mbox{Siguiente} >$ 

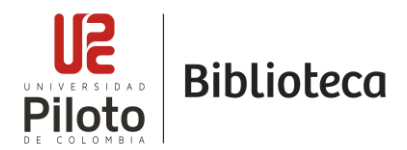

#### **DESCRIBIR 2:**

**Tutor:** Quien haya dirigido la tesis o trabajo de grado. (este campo es repetible, en caso que su publicación haya sido dirigida y/o asesorada por más de una persona).

Ej. Bernal Atuesta, Jhon Jairo / Director Valenzuela Reina, Gonzalo / Asesor

**Palabras Clave:** Término o combinación de términos que describen el contenido del documento y permiten la recuperación en el momento de realizar una búsqueda; si son varias agréguelas con el botón "Añadir".

**Resumen:** Breve descripción del contenido del documento

- Ingrese los datos correspondientes y haga clic en el botón "siguiente"

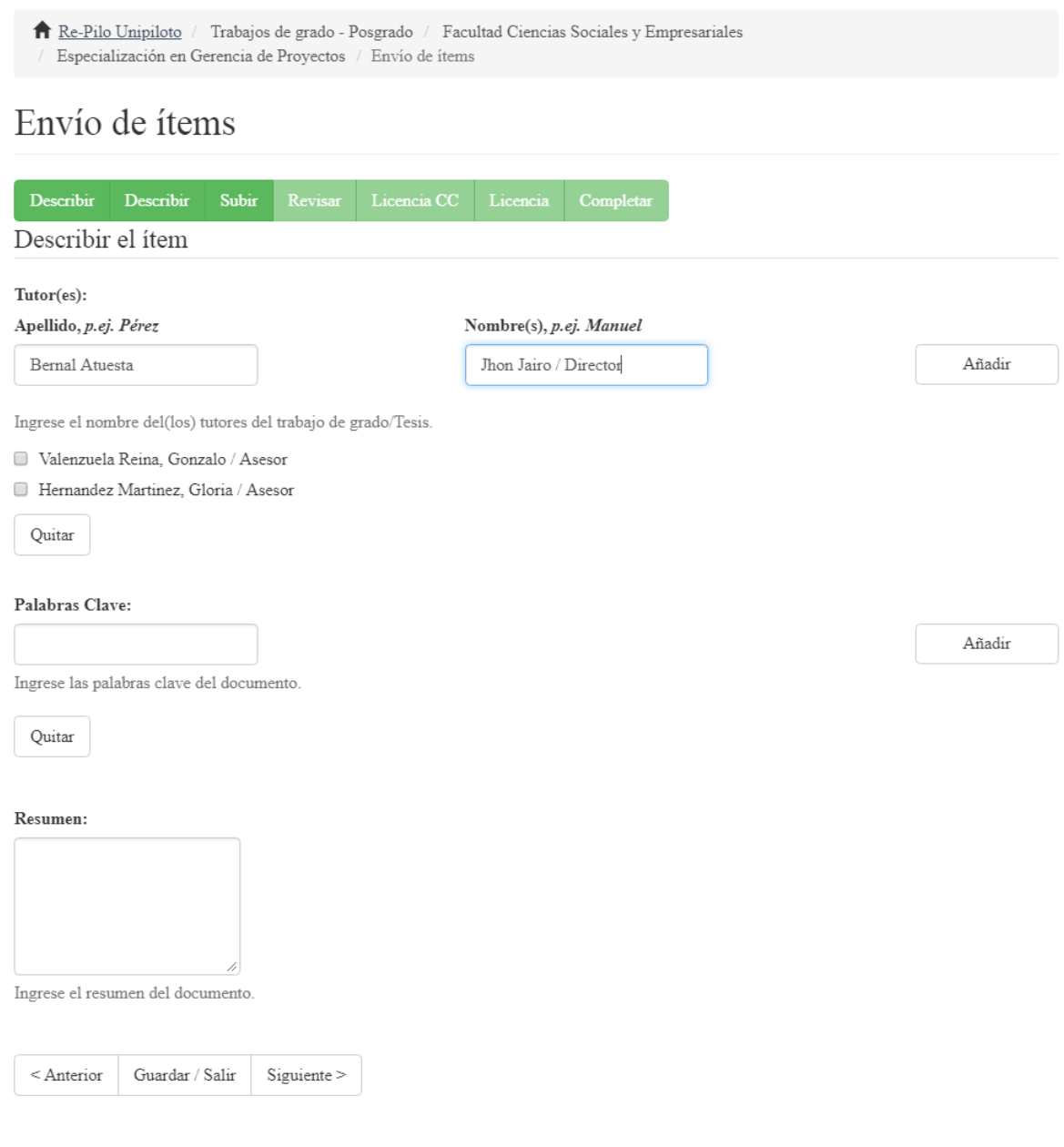

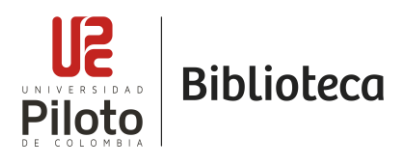

#### **SUBIR:**

En esta sección deberá subir los formatos diligenciados:

- 1. Archivo del trabajo de grado aprobado por el asesor o director del trabajo de grado.
- 2. Anexos del trabajo de grado (Archivos que complementen el trabajo de grado, Excel, Word…) si los tiene.

\*Formato Entrega Trabajos de Grado Estudiantes V1-2017 de cada autor, deben ser **originales con firma autógrafa** y radicados en la recepción de Biblioteca, en caso de que la firma sea una imagen sobrepuesta en el formato, no se expedirá paz y salvo hasta traer el archivo con las especificaciones señaladas.

**Fichero**: Seleccione el archivo que desea subir, ingresando a la opción examinar e indicando la ruta en la cual se encuentra el documento.

Tenga en cuenta:

- El archivo de trabajo de grado debe estar en formato PDF no mayor a 30MB.
- Los anexos en archivo pueden ser en formato Word (MS Office 97 o superior) Excel, Power Point, Corel, DWF (planos), PDF… – No mayor a 30MB

**Descripción del Fichero**: describa brevemente el fichero, por ejemplo "Trabajo de Grado", "Anexo1", "Tabla" …

**Subir Fichero y Añadir Otro:** Recuerde que los documentos deben subirse de forma independiente, al seleccionar esta opción, activa la opción de subir otro archivo y describir el contenido.

- Ingrese los datos correspondientes y haga clic en el botón "siguiente"

Envío de ítems

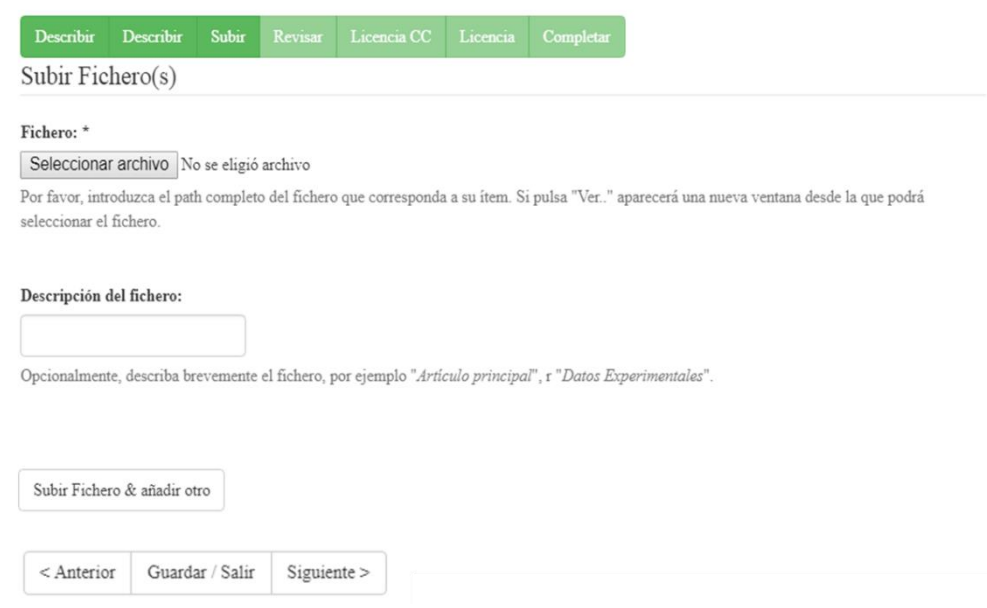

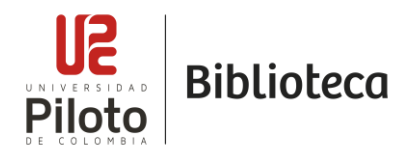

#### **REVISAR ENVIO:**

Si desea modificar alguna información del registro, por favor ingrese a la opción "corregir alguno de estos". De lo contrario, continúe el proceso ingresando a "siguiente".

#### **LICENCIA CC:**

Adicionalmente y de manera opcional, puede seleccionar una licencia [Creative](http://co.creativecommons.org/) [Commons,](http://co.creativecommons.org/) para indicarle a un usuario la manera en que desea compartir la información de la cual usted es el autor, bajo qué condiciones de uso y distribución los puede hacer. Las licencias de [Creative Commons](http://co.creativecommons.org/) se basan en la combinación de las siguientes propiedades:

Attribution (by): Obliga a citar las fuentes de los contenidos, en este, el autor debe figurar en los créditos.

NonCommercial(nc): Obliga a que el uso de los contenidos, no tenga bonificación económica alguna para quien haga uso de los contenidos bajo esta licencia.

No Deritative Works (nd): Obliga a que la obra sea distribuida inalterada, sin cambios.

ShareAlike(sa): Obliga a que todas las obras derivadas se distribuyan siempre bajo la misma licencia del trabajo original.

En este paso, puede escoger el tipo de licencia que desea asignar a su trabajo, si desea no seleccionar ninguna licencia puede hacer clic en la opción "*Sin licencia Creative Commons*".

Envío de ítems

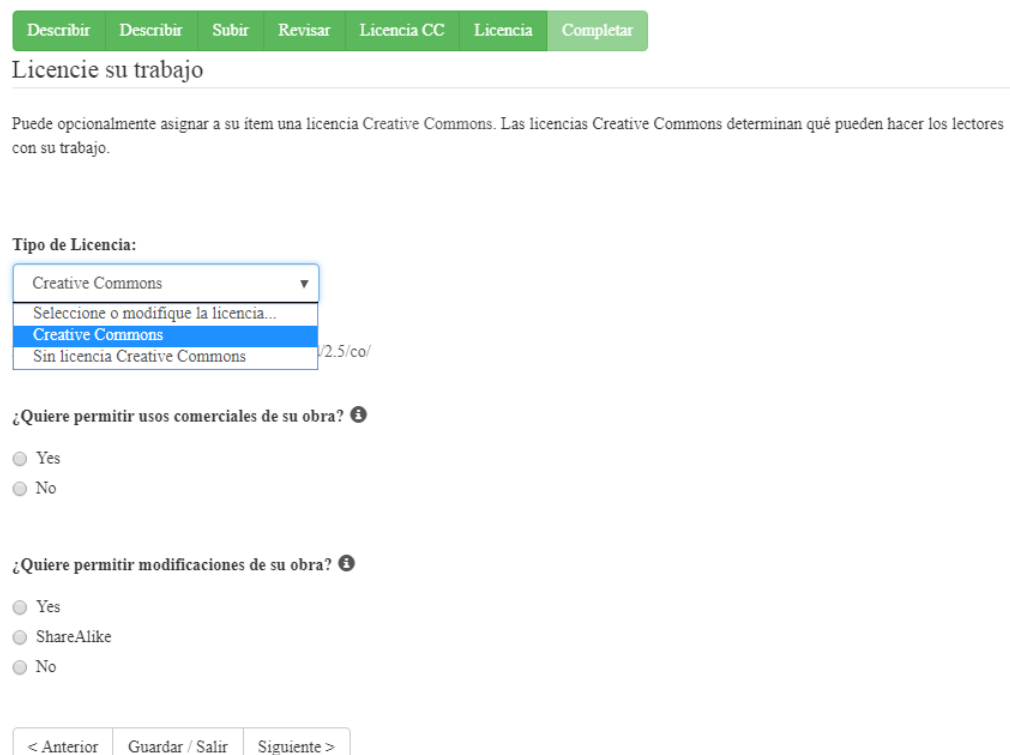

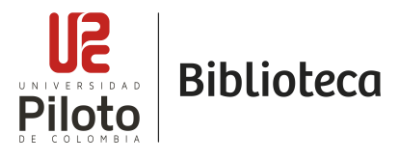

#### LICENCIA DE DISTRIBUCIÓN:

Acepte la licencia de distribución, que permitirá a RE-PILO reproducir y distribuir su envío a través del mundo. Selección la opción "Conceder licencia" y "Completar Envió".

# Envío de ítems

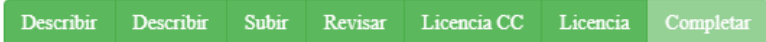

#### Licencia de distribución

Queda un último paso: para permitir a DSpace reproducir, traducir y distribuir su envío a través del mundo, necesitamos su conformidad en los siguientes términos.

Conceda la licencia de distribución estándar seleccionando 'Conceder licencia' y pulsando 'Completar envío'.

Por medio del presente formulario autorizo a la Universidad Piloto de Colombia, para que en los términos establecidos en la Ley 23 de 1982, la Ley 44 de 1993, la Decisión Andina 351 de 1993 y demás normas generales sobre derechos de autor, realice la reproducción, comunicación pública, edición y distribución, en formato impreso y digital, de manera total y parcial de mi trabajo de grado o tesis, en:

1.- la biblioteca y los repositorios virtuales de obras literarias en los que participe la Universidad, para consulta académica;

2.- la publicación como obra literaria, libro electrónico (e-Book) o revista electrónica, incluyendo la posibilidad de distribuirla por medios tradicionales o por Internet, de forma gratuita u onerosa por la Universidad y con quien te nga convenio, incluyendo la posib ilidad de hacer adaptaciones, actualizaciones y traducciones en todos los idiomas;

3.- la incorporación a una colección o compilación, hacer la comunicación pública y difusión de la obra por cualquier procedimiento o medio conocido o por conocerse. Para todos los efectos la Universidad actúa como un tercero de buena fe;

En consecuencia, en mi condición de autor me reservo los derechos de propiedad intelectual, puesto que de acuerdo con la legislación colombiana aplicable, el presente es un acuerdo jurídico en ningún caso conlleva la enajenación del derecho de autor y de sus conexos; asimismo, continuaré conservando los derechos morales de la obra antes citada con arreglo al artículo 30 de la ley 23 de 1982.

La autorización se otorga a título gratuito, teniendo en cuenta los fines académicos perseguidos por la Universidad Piloto de Colombia, entre los que se destacan la difusión de la producción intelectual y la promoción de proyectos editoriales con perspectiva académica, para contribuir al avance de la cultura y la sociedad en todas las áreas de la ciencia en que la Universidad se encuentra vinculada.

Como autor, manifiesto que el trabajo de grado o tesis objeto de la presente autorización es original y se realizó sin violar o usurpar derechos de autor de terceros; por tanto, la obra es de mi exclusiva autoría y poseo la titularidad sobre la misma; en caso de presentarse cualquier reclamación o acción por parte de un tercero en cuanto a los derechos de autor sobre la obra en cuestión, como autor, asumiré toda la responsabilidad, y saldré en defensa de los derechos aquí autorizados.

La presente autorización se otorga para todos los países del mundo y por el máximo término legal colombiano.

Si tiene alguna duda sobre la licencia, por favor, contacte con el administrador del sistema.

#### Licencia de distribución:

Conceder licencia

 $<$  Anterior Guardar / Salir Completar el envío

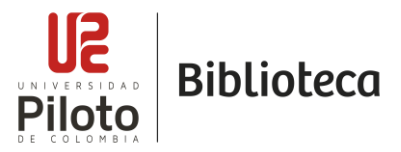

Cuando finalice, seleccione la opción "completar el envío"; esto lo llevara a una pantalla que indica que el envío ha sido completado satisfactoriamente.

Re-Pilo Unipiloto / Envío

# Envío completado

Su envío pasará por el flujo de trabajo designado para la colección a la que lo está enviando. Recibirá una notificación vía correo electrónico tan pronto como su envío forme parte de la colección, o si por alguna razón hubiera algún problema con el envío. También puede verificar el estado de su envío accediendo a la página 'Mi DSpace'.

Ir a la página de envíos

Enviar otro ítem

#### **RECHAZO DEL ENVIO:**

Si él envió es rechazado por faltante de algún archivo o error al abrir el archivo, llegará un correo electrónico indicando los motivos por los cuales fue rechazado el envío:

Información Biblioteca<info-biblioteca@unipiloto.edu.co> **IB** Ayer, 11:43 a.m.

Elementos enviados

You submitted: RED CONTRA INCENDIO DEL CENTRO EMPRESARIAL

To collection: Especialización en Gerencia de Proyectos

Your submission has been rejected by Edwin Andres Cogua Comba (edwin-cogua@unipiloto.edu.co) with the following explanation:

**Buenos Dias** 

Nuevamente se activa acceso para el autoarchivo debido a que falta en esta sección los formatos diligenciados:

1. Formato Entrega Trabajos de Grado Estudiantes V2-2018 - de

2. Formato Entrega Trabajos de Grado - Asesor o Director

con este mensaje puede ingresar a realizar las cargas correspondientes de los archivos faltantes

Your submission has not been deleted. You can access it from your "My DSpace" page: http://repository.unipiloto.edu.co/mydspace

**DSpace** 

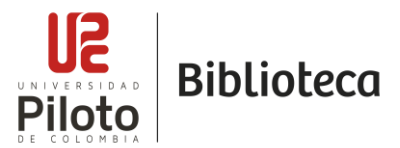

# **CARGAR ARCHIVO NUEVAMENTE:**

Nuevamente deberá ingresar haciendo los pasos iniciales de carga de autoarchivo:

Haga clic en el título de su trabajo de grado

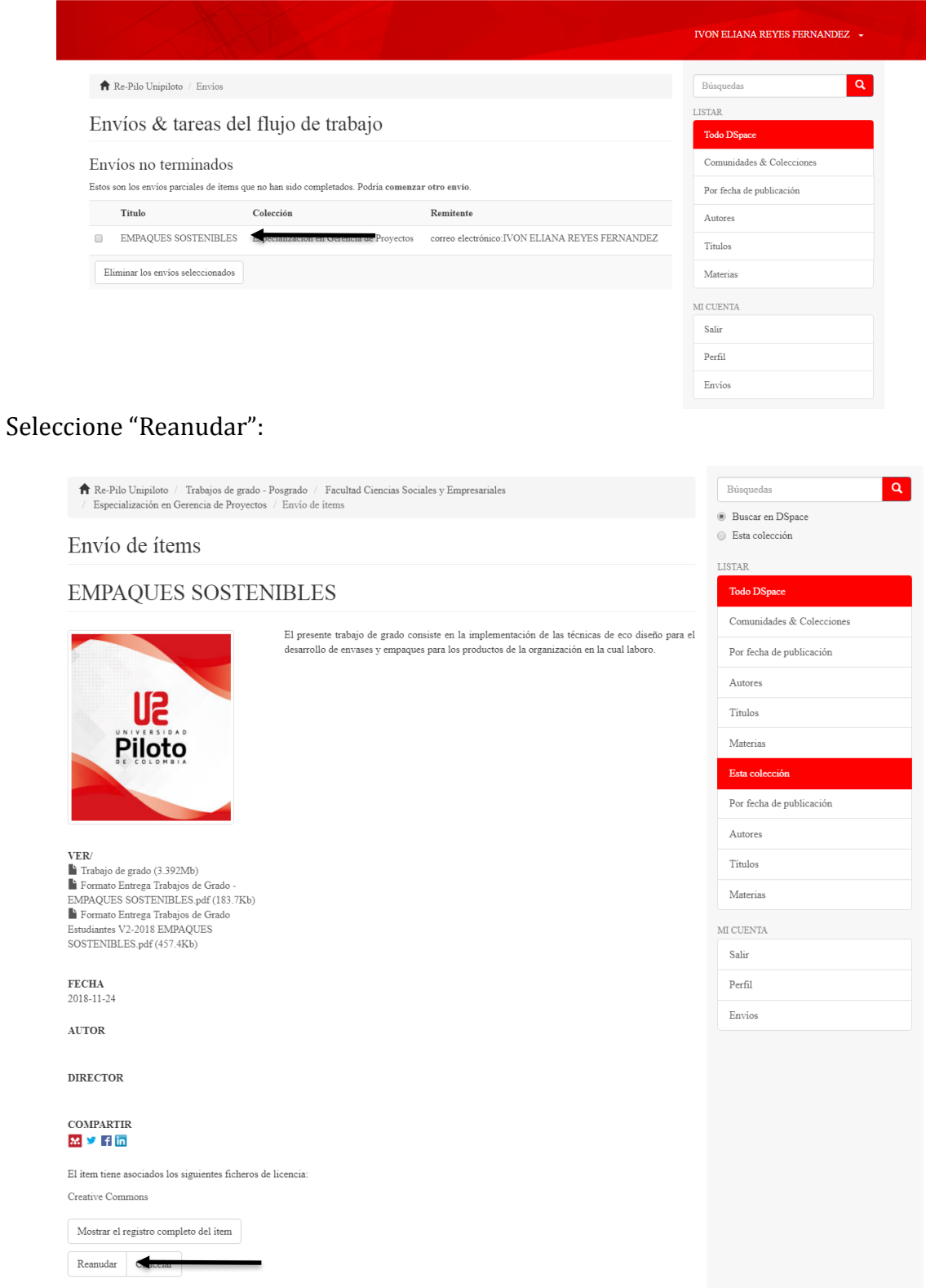